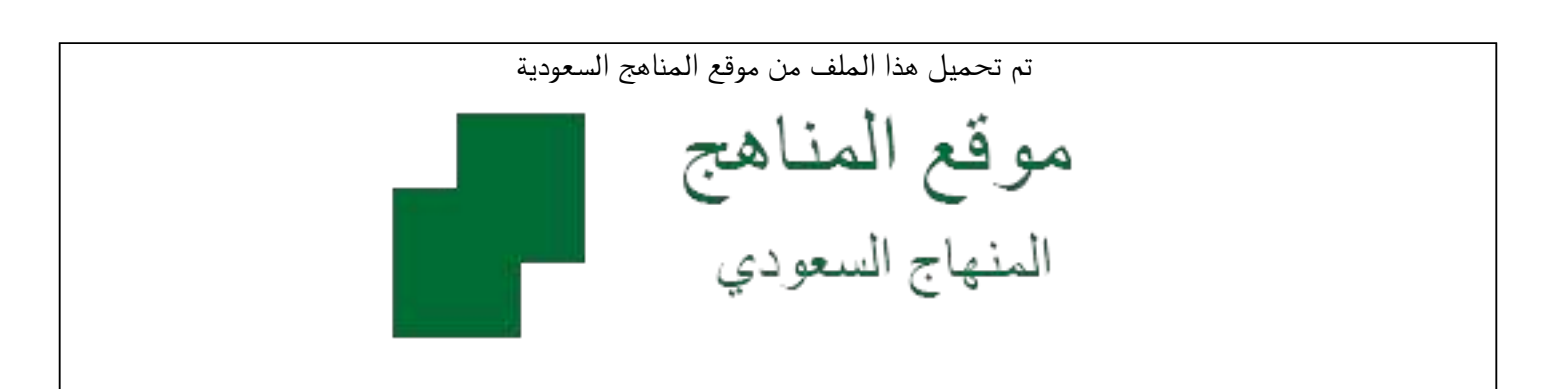

[\\*للحصول على أوراق عمل لجميع الصفوف وجميع المواد اضغط هنا](https://www.almanahj.com/sa) 

<https://www.almanahj.com/sa>

[\\* للحصول على أوراق عمل لجميع مواد ملفات اضغط هنا](https://www.almanahj.com/sa/500) 

 [https://almanahj.com/sa/500](https://www.almanahj.com/sa/500) 

[\\* للحصول على جميع أوراق ملفات في مادة التربية ولجميع الفصول, اضغط هنا](https://www.almanahj.com/sa/500ministry) 

 [https://almanahj.com/sa/500ministry](https://www.almanahj.com/sa/500ministry) 

[\\* للحصول على أوراق عمل لجميع مواد ملفات في مادة التربية الخاصة بـ الفصل الأول اضغط هنا](https://www.almanahj.com/sa/500ministry1) 

<https://www.almanahj.com/sa/500ministry1>

[\\* لتحميل كتب جميع المواد في جميع الفصول للـ ملفات اضغط هنا](https://www.almanahj.com/sa/grade500) 

<https://www.almanahj.com/sa/grade500>

 [للحصول على جميع روابط الصفوف على تلغرام وفيسبوك من قنوات وصفحات: اضغط هنا](https://t.me/sacourse) 

<https://t.me/sacourse>

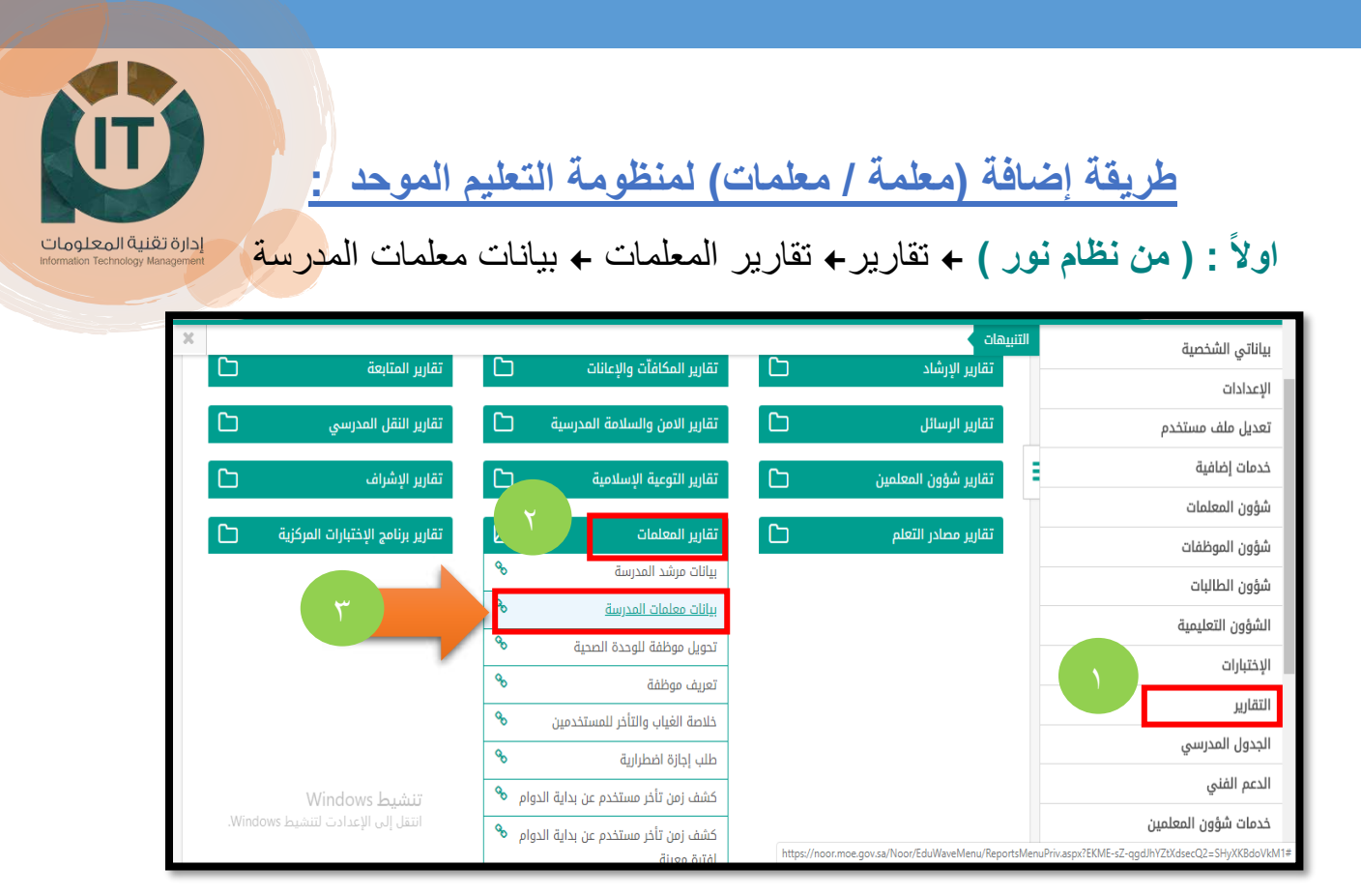

## اختار ع ي رض رمز القرص للتحميل بيانات معلمات المدرسة Excel

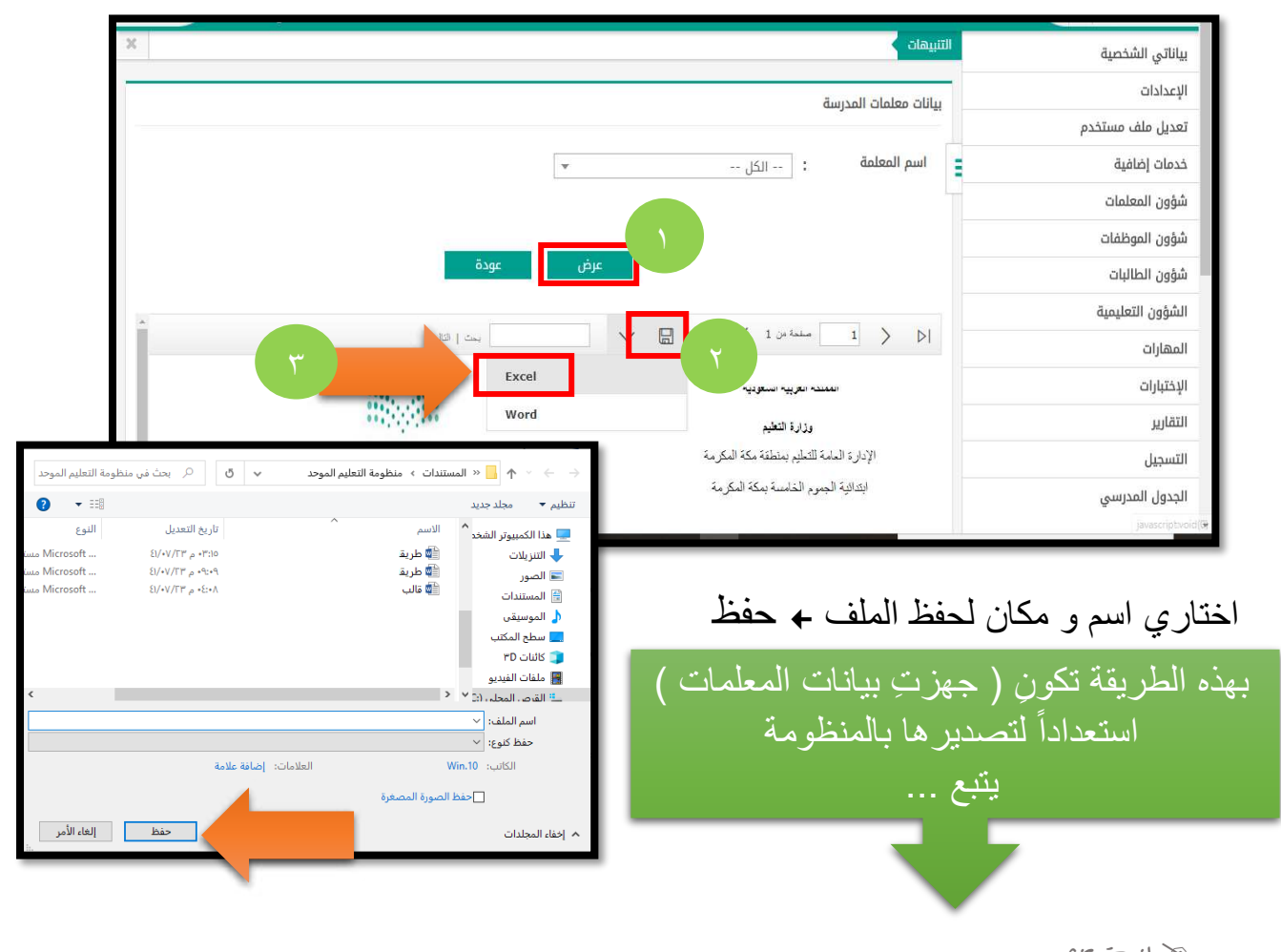

رانية خبش إدارة تقنية املعلومات – مكة املكرمة

## **ثانيا:ً ) في منظومة التعليم الموحد (** :

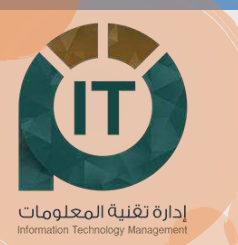

1- إدارة المعلمين إدارة بيانات المعلمين تسجيل المعلمين .

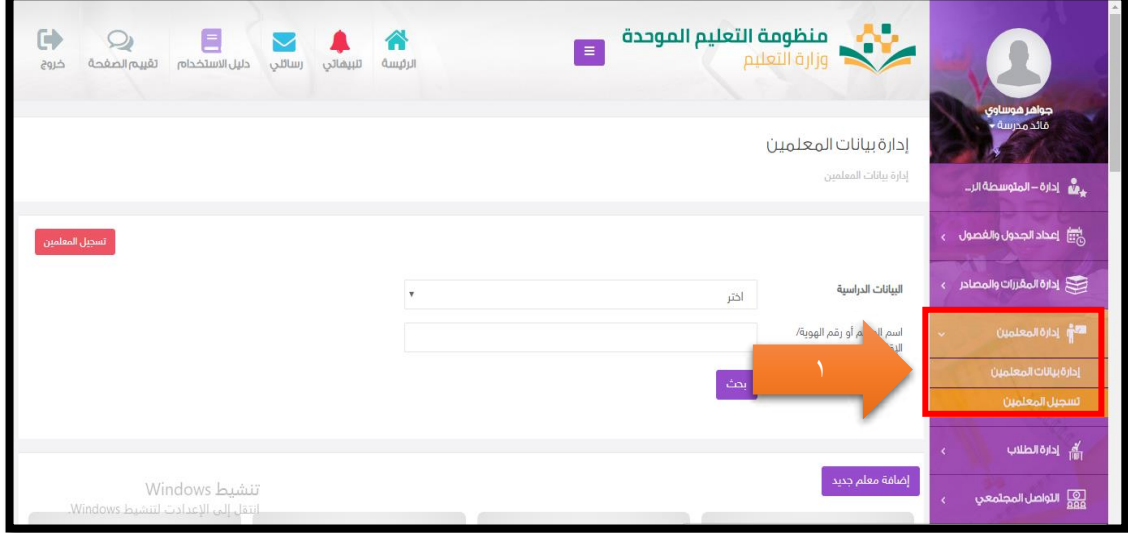

2- اضغطي اختيار الملف . 3- من المستعرض اختاري اسم الملف الذي سبق تحميله و يحتوي على بيانات المعلمات من نظام نور . ٤- في ( كلمة المرور) ← ضعي أي حروف او ارقام افتراضيه . ) البريد االلكتروني ( ضعي بريد القائدة . 5- حفظ .

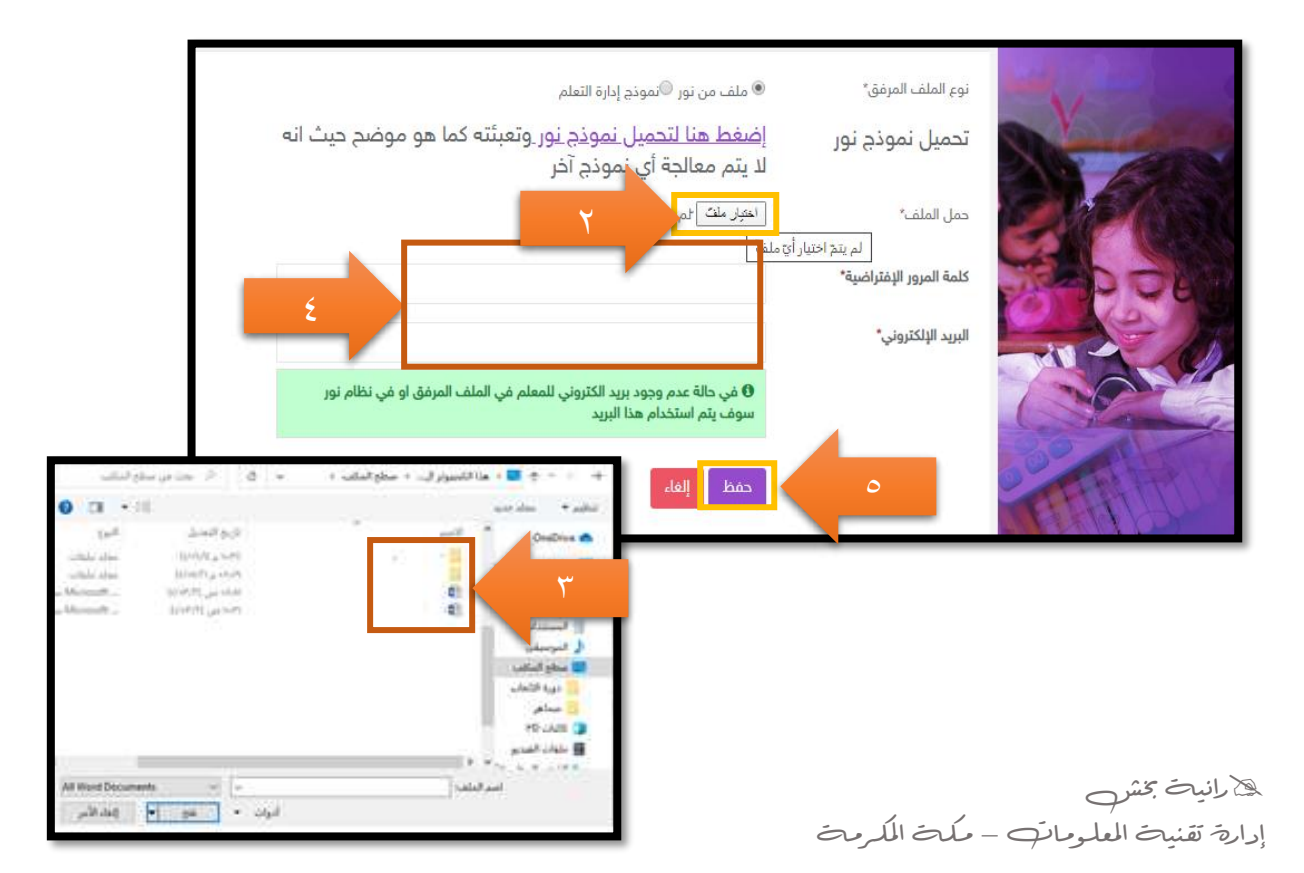

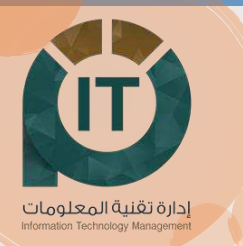

## 6- هنا يظهر الملف الذي تم تصديره و تلقائيا تظهر أسماء المعلمات في تبويب )**إدارة بيانات المعلمين** (

**مالحظة :** ) أحيانا يتأخر الملف بالظهور حسب الشبكة و التحميل على السيرفرات (

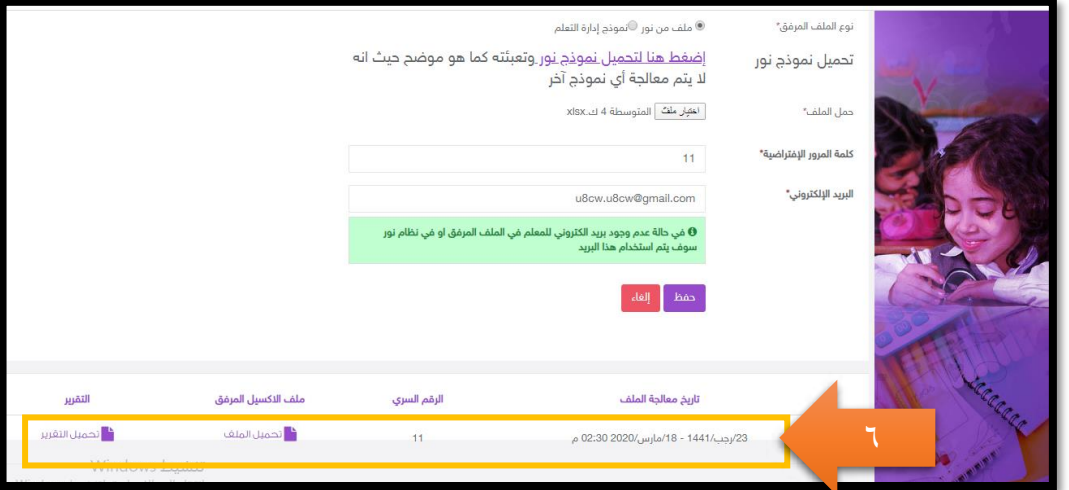